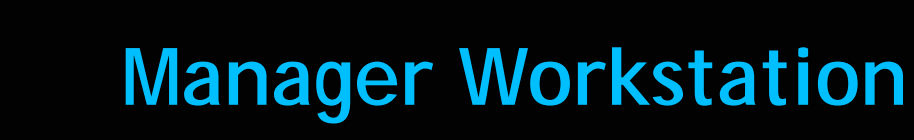

# **Feature Reference**

 **Date: June 18, 2019**

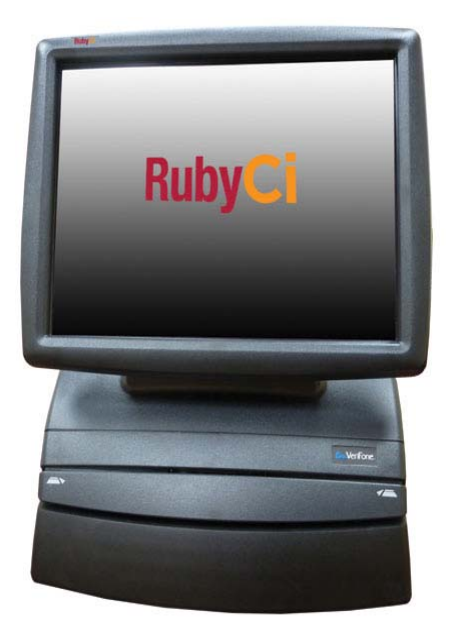

 $\boldsymbol{Z}$ 

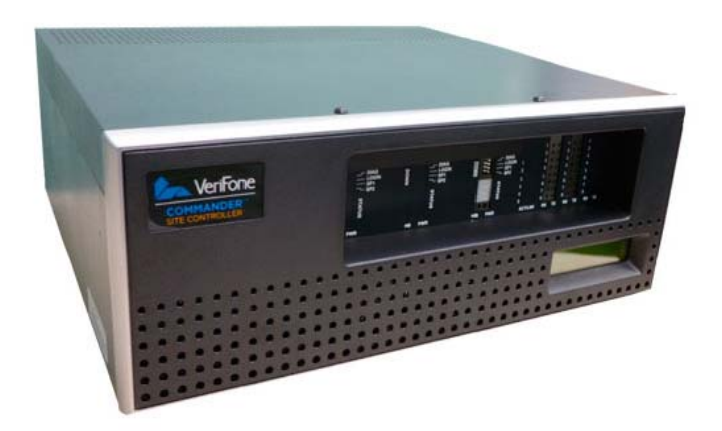

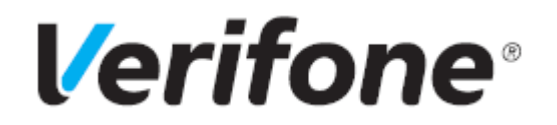

# **Manager Workstation**

# **Using This Feature Reference**

This Feature Reference provides detailed information on how to configure and use the Manager Workstation feature on the Verifone Commander Site Controller.

This feature document contains the subsections listed below:

- **Overview** This section contains a brief description, requirements and the supported hardware configurations for the Manager Workstation feature on the Site Controller.
- **Configuring** This section contains information on how to configure feature access on the Site Controller.
- **Using**  This section describes using the feature.
- •**Troubleshooting** This section provides basic troubleshooting steps.

Verifone, Inc. 88 West Plumeria Drive San Jose, CA 95134 Telephone: 408-232-7800 http://www.verifone.com

© 2019 Verifone, Inc. All rights reserved.

No part of this publication covered by the copyrights hereon may be reproduced or copied in any form or by any means - graphic, electronic, or mechanical, includingphotocopying, taping, or information storage and retrieval systems - without written permission of the publisher.

The content of this document is subject to change without notice. The information contained herein does not represent a commitment on the part of Verifone. All features and specifications are subject to change without notice.

Verifone, Ruby SuperSystem, and Secure PumpPAY are registered trademarks of Verifone, Inc. Ruby Card, iOrder, and Commander Site Controller are trademarks of Verifone. All other brand names and trademarks mentioned in this document are the properties of their respective holders.

# **Revision History**

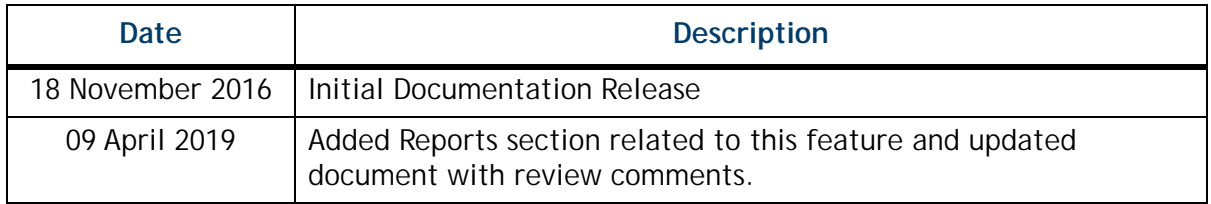

# **Contents**

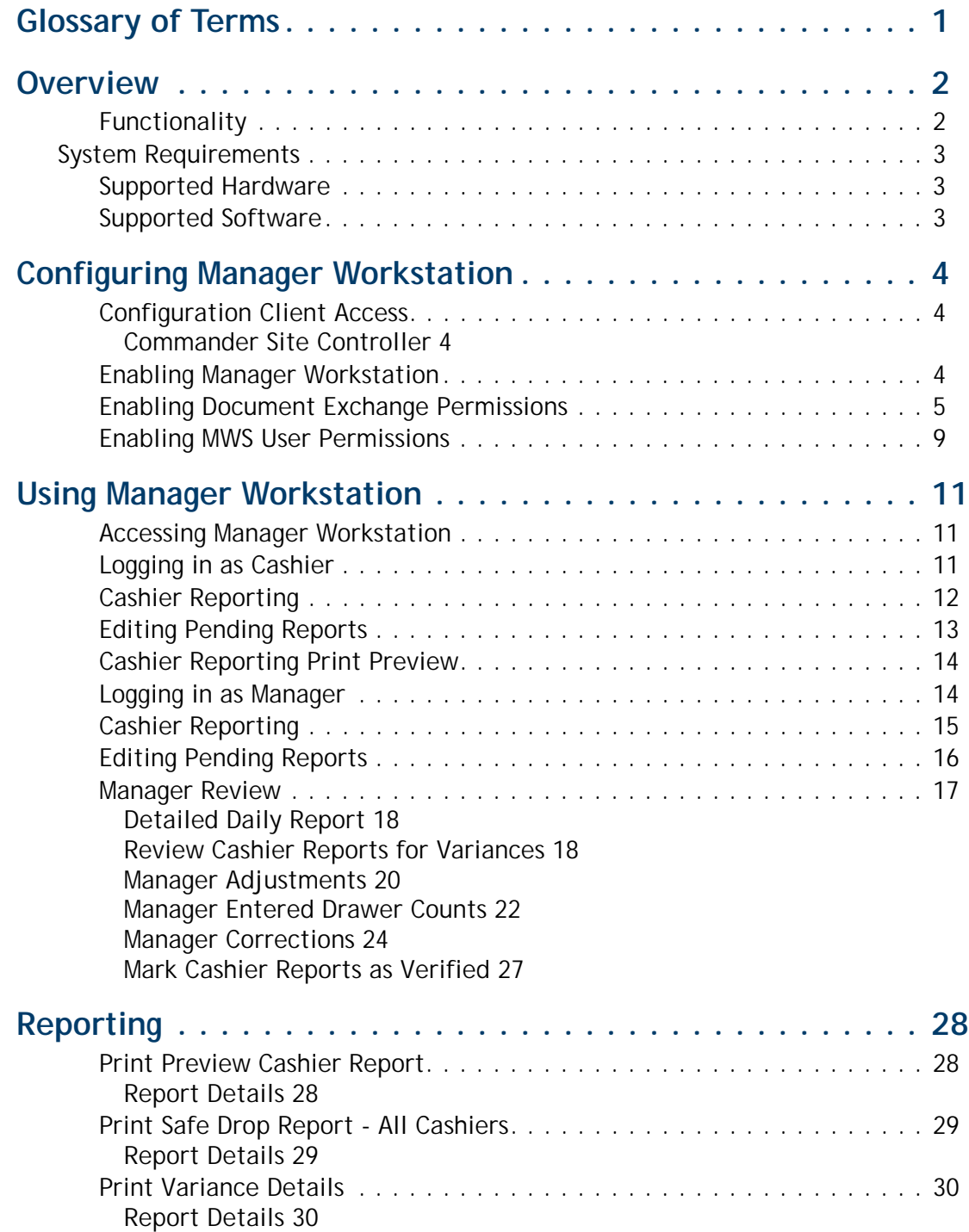

# <span id="page-4-0"></span>**1 GLOSSARY OF TERMS**

The following terms and definitions will assist with understanding the contents of the Feature Reference.

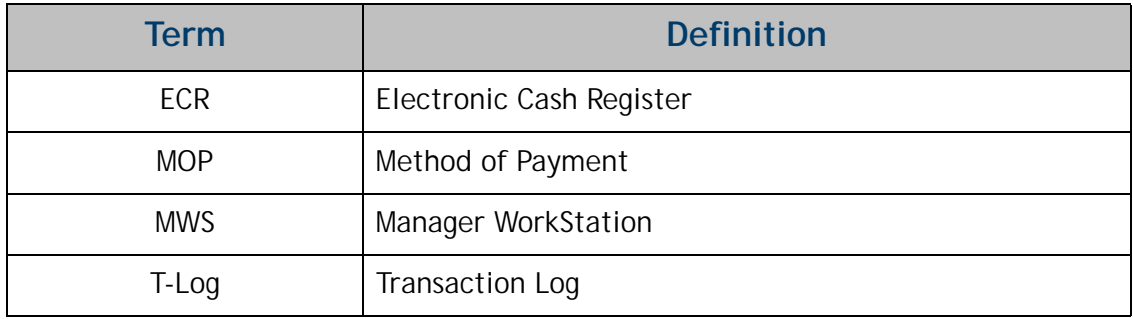

# <span id="page-5-0"></span>**2 OVERVIEW**

The Manager Workstation feature provides a mechanism by which a Store Manager can review and approve closed Cashier Reports, submit Safe Drops and review and approve Daily Close reports away from the POS.

The purpose of this document is to provide an overview on the Manager Workstation feature, how to configure the Commander Site Controller to enable the Manager Workstation (MWS) feature and how to access the functionality.

# <span id="page-5-1"></span>**Functionality**

Two functional modes are available within the Manager Workstation:

- Cashier Mode
- Manager Mode

Functions available to the Cashier are limited to the following selections:

- Entering the final cashier's drawer tender count
- Printing the cashier report

Functions available to the Manager include the following:

- Cashier Drawer Count(s)
	- Option to enter cashier's drawer tender count, in lieu cashier entry.
	- Option to log a corrective adjustment amount for previously entered drawer counts for a Cashier Report associated with a Day Report under review.
- Print, reprint Cashier Reports
- Review Cashier Report Variance: Allows verifying transactions per cashier, posting adjustment entries for corrections, or to log accepted variances.
- Finalize Deposit: This calculates the expected cash deposit based on initial cash on-hand, cash sales, and other cash-related events during the reporting period.

# <span id="page-6-0"></span>**System Requirements**

# <span id="page-6-1"></span>**Supported Hardware**

- Commander Site Controller/RubyCi with Topaz
- Commander Site Controller/RubyCi with Ruby2

# <span id="page-6-2"></span>**Supported Software**

Commander systems Production Software Base 41+.

# <span id="page-7-0"></span>**CONFIGURING MANAGER WORKSTATION**

All Commander Site Controller configuration is done through the Commander Configuration Client.

For functionality, the system requires the Manager Workstation feature be enabled. Once enabled, configuration also allows dictating the maximum number of Open Days that can be allowed for report review.

# <span id="page-7-1"></span>**Configuration Client Access**

# <span id="page-7-2"></span>**Commander Site Controller**

Access the Configuration Client for Commander Site Controller at the following address: [https://192.168.31.11/ConfigClient.html](https://192.168.31.11/ConfigClient.html.), or by logging into the Configuration Manager in the CSR Functions on the Point of Sale terminal.

Login to ConfigClient using the Manager login name and current password.

- User Name
- Password: (\*\* the current valid Manager password \*\*)

# <span id="page-7-3"></span>**Enabling Manager Workstation**

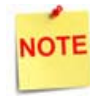

*Manager Workstation is enabled by default. When this feature is enabled, the cashier is prompted to open the connected drawers on day-close. To stop this prompt, Manager Workstation Enabled box should be unchecked if the site doesn't support this feature.* 

1. Navigate to Reporting>Report Configuration.

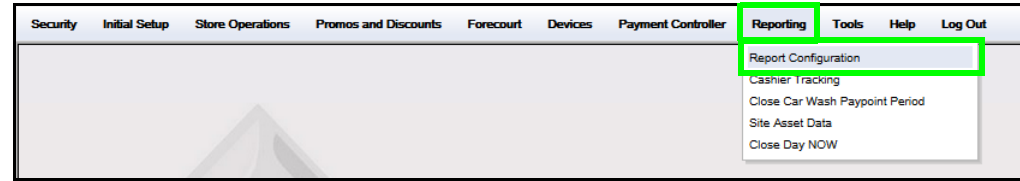

- 2. Select the Manager Workstation tab.
- 3. Click to select and check **[Manager Workstation Enabled].**

4. Verify the **[Max Unaccepted Period Reports]** setting. This parameter determines how many unaccepted reports can be kept in queue for the manager to correct. When the reports in queue cross this number, the earliest one is auto closed.

Verifone recommends max value as 3 if the close period type is **Day** and max value as 9 if close period type is **Shift**.

5. Click **[Save].**

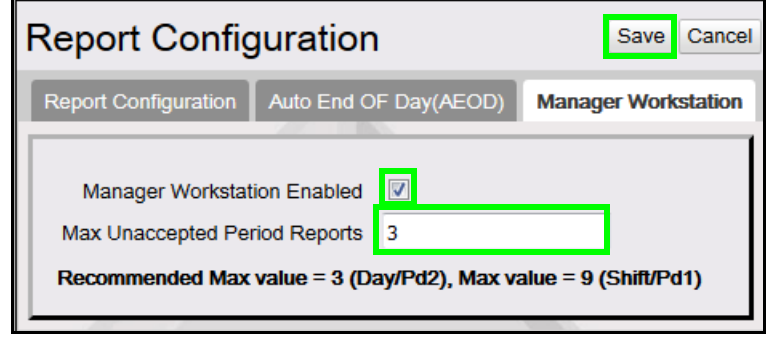

*Manager Workstation is enabled by default. When this feature is enabled, the cashier is prompted to open the connected drawers on day-close. To stop this prompt, Manager Workstation Enabled box should be unchecked if the site doesn't support this feature.* 

# <span id="page-8-0"></span>**Enabling Document Exchange Permissions**

The system exchanges XML documents using existing mechanisms within the software. Many of the MWS operations rely on the appropriate commands being enabled.

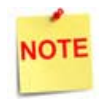

*Best Practices recommendation is to create a new MWS User Role, enable the required commands for this new Role, and then assign the new Role to approved User accounts.*

1. Navigate to Security>Manager Users**.**

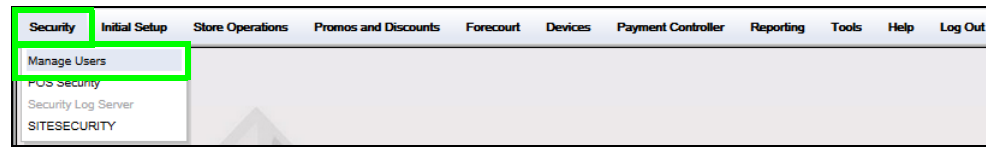

- 2. Select the Configure Roles tab.
- 3. Click **[Add]**.
- 4. Edit and enter the **[Name]** (*MWS User*).

5. Click **[Save]** to create the Role.

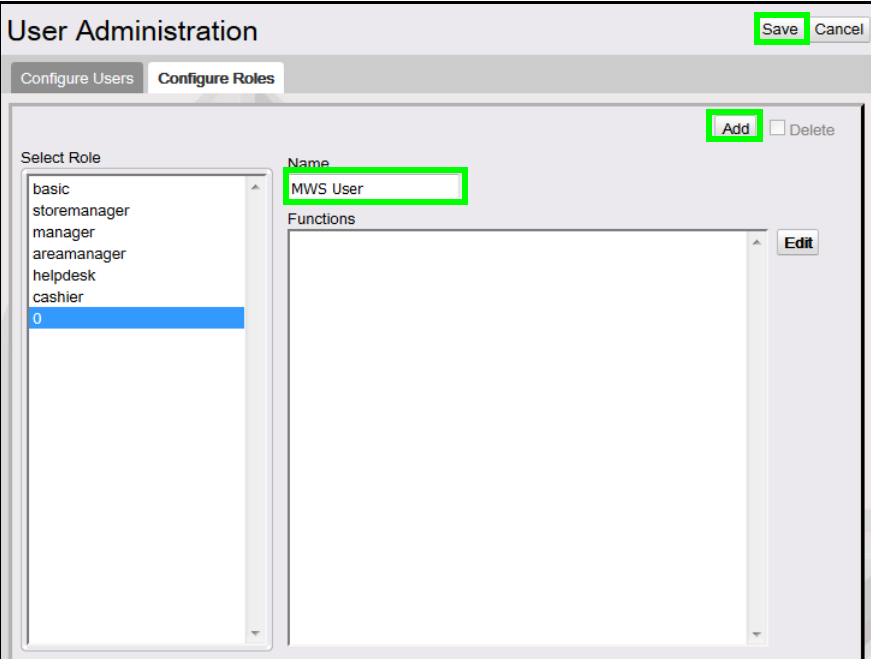

- 6. Click to select the new MWS User Role.
- 7. Click **[Edit]** to access the Functions list.

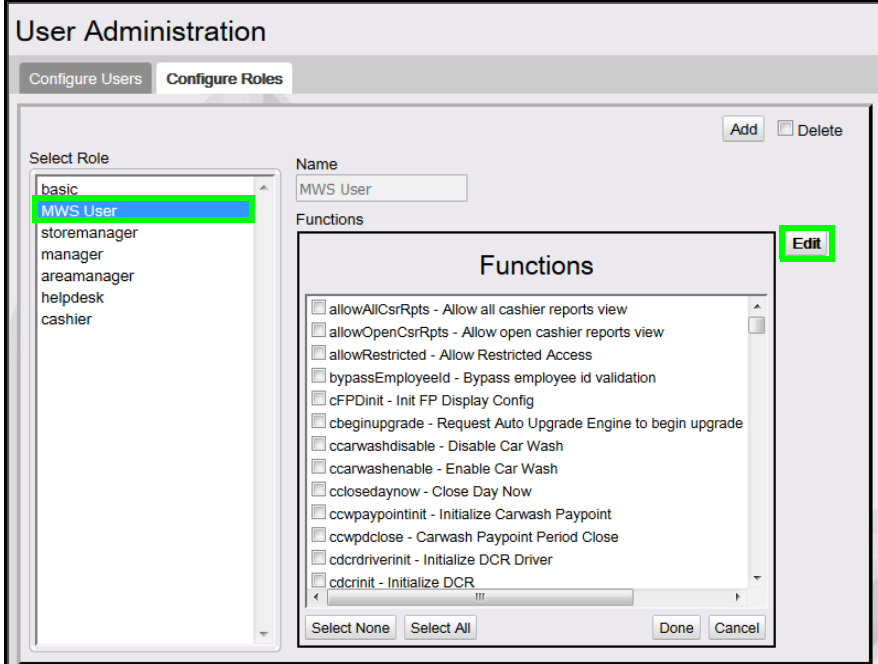

The Functions list is displayed with items listed alphabetically.

The following Functions must be enabled for Manager Workstation use:

- Ucashierenddraweramts
- Ucashierreportreviewstatus
- Umanageradjustment
- Umanagercorrection
- Umwscashmovementreport
- Ureportstatus
- Vcashierpdlist
- Vcashierrept
- Vmwscashierdraweramts
- Vmwscashmovementreport
- Vreportstatus
- Vtilleventreport
- 8. Scroll down the Functions list, locate, and check to enable *ucashierenddraweramts* and *ucashierreportreviewstatus.*

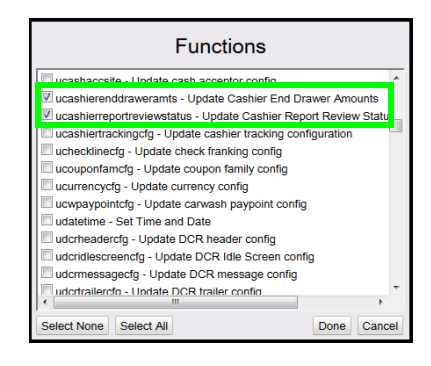

Functions

umwscashmovementreport - Update MWS Cash Movement Info

Done Cancel

umainttotalizers - Update maint totalizers umanagedcfg - Update Managed Configuration umanagedmodulecto - Undate Configuration I umanageradjustment - Update Manager Adjustments 7<br>7 umanagercorrection - Update Manage<br>3 umenucfg - Update menu config umobilecta - Update Mobile Configuration Lindate MOP co

untercommunication of the contractors unetworkcfg - Update Network Settings unetworkpartcfg - Update network settings upaymentcfg - Update payment config

mefe

Select None Select All

9. Scroll down the Functions list, locate, and check to enable *umanageradjustment, umanagercorrection* and *umwscashmovementreport.*

10. Scroll down the Functions list, locate, and check to enable *ureportstatus.*

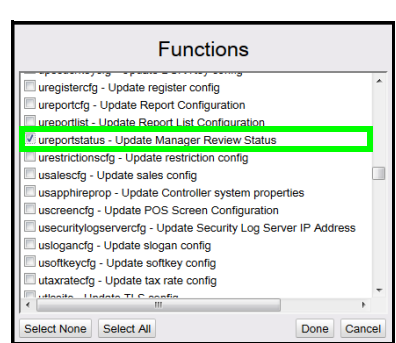

11. Scroll down the Functions list, locate, and check to enable *vcashierpdlist* and *vcashierrept.*

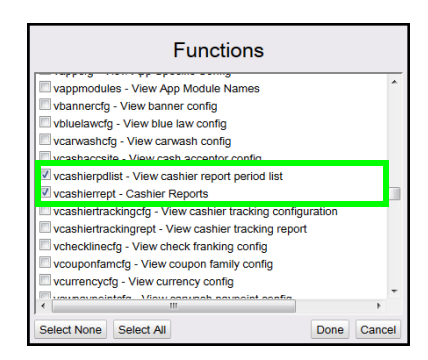

**Functions** 

modulecta - View a Module Configuration vmwscashierdraweramts - View Cashier Drawer Amounts historianisming Their Submit Brend Philosone<br>himovementreport - View MWS Cash Movement Re<br>- Manager workstation event logs vmwslogpdlist - View Manager Accepted Reports , winningpoint with manager recepted reports<br>| winwsposjournal - View manager work station event in<br>| vnetposcfg - View Network Configuration vpaymentcfg - View payment config t None Select All

12. Scroll down the Functions list, locate, and check to enable v*mwscashierdraweramts* and *vmwscashmovementreport.*

13. Scroll down the Functions list, locate, and check to enable *vreportstatus.*

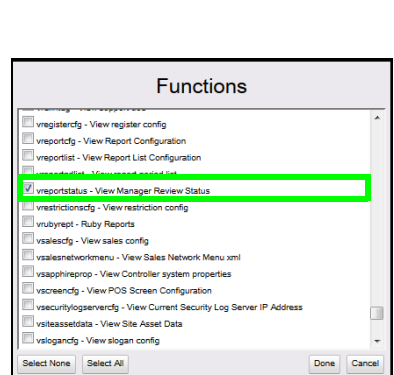

Done Cancel

- 14. Scroll down the Functions list, locate, and check to enable *vtilleventreport.*
- 15. Click **[Done]**.

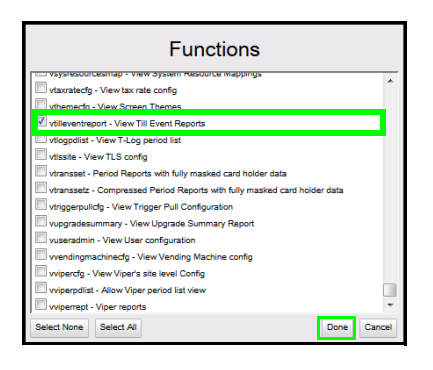

- 16. Confirm the selected Functions for the MWS User Role.
- 17. Click **[Save]**.

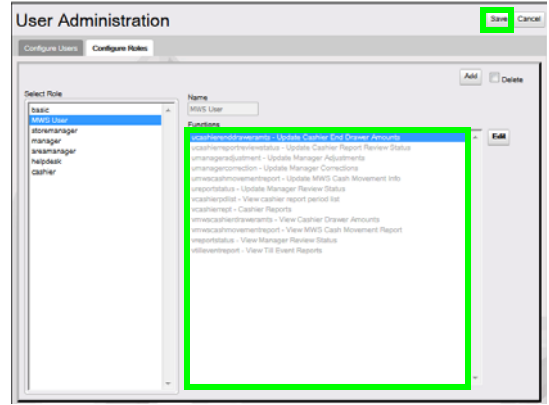

# <span id="page-12-0"></span>**Enabling MWS User Permissions**

Users requiring Manager Workstation access must be assigned access rights by associating the MWS Role to each User account.

1. Navigate to Security>Manager Users**.**

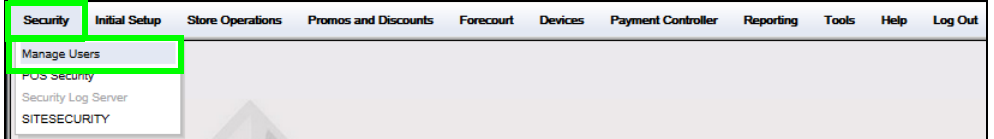

- 2. Select the Configure Users tab.
- 3. Click to select the User to assign the new MWS User Role.
- 4. Click **[Edit]**.

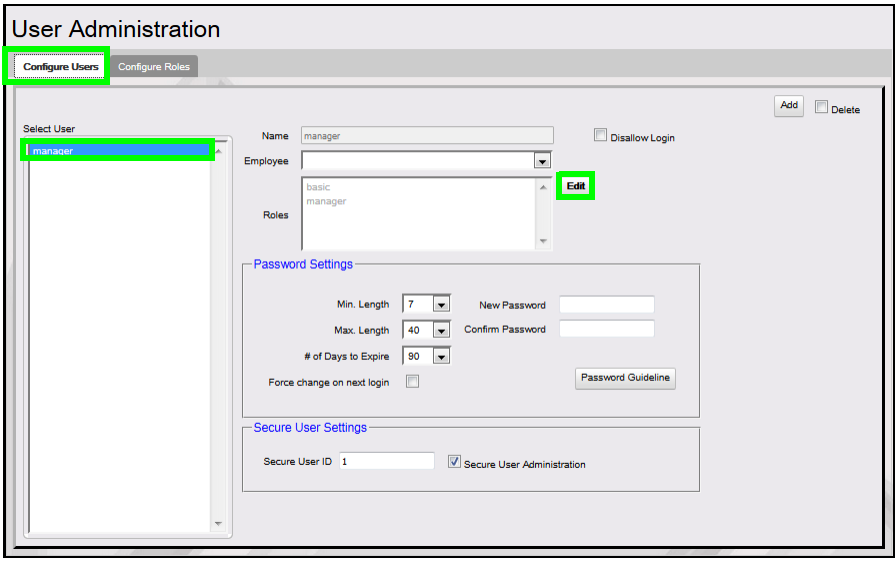

- 5. Click to select and check **[MWS User].**
- 6. Click **[Done]**.

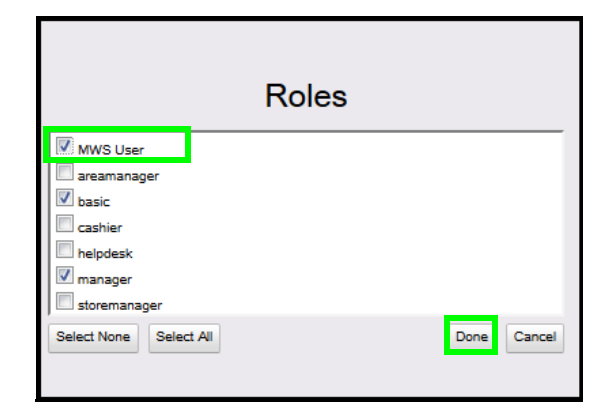

- 7. Confirm the User's assigned Roles.
- 8. Click **[Save].**

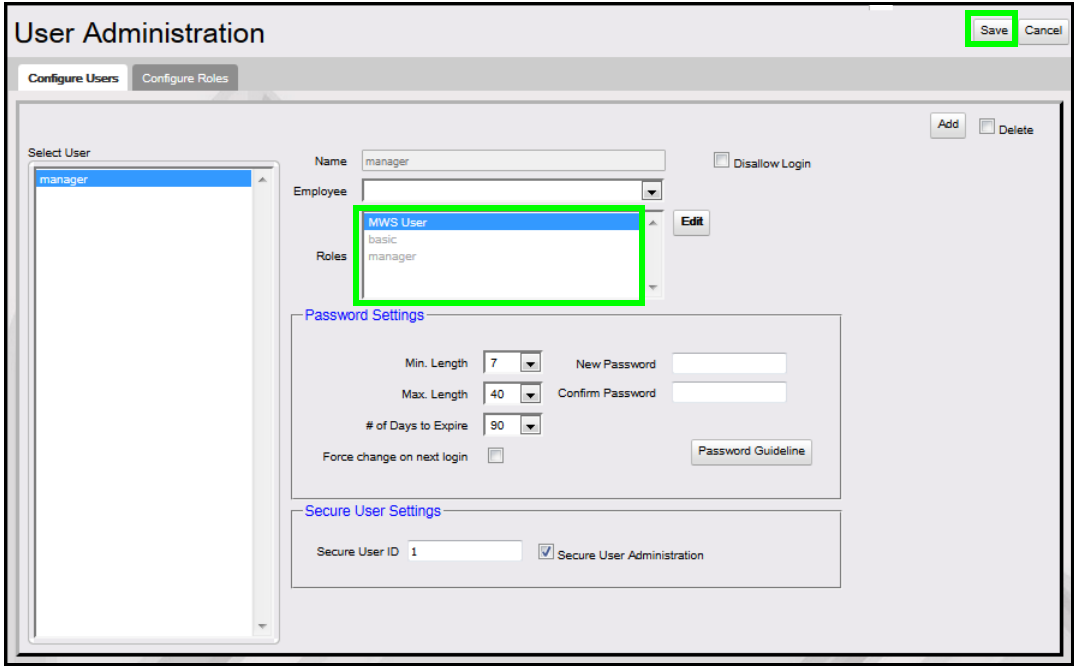

# <span id="page-14-0"></span>**4 USING MANAGER WORKSTATION**

# <span id="page-14-1"></span>**Accessing Manager Workstation**

Access into the Manager Workstation is very similar to accessing the Commander Configuration Client.

Use a web browser to access MWS at the following Verifone POS Zone address: <https://192.168.31.11/ManagerWorkstation.html>

# <span id="page-14-2"></span>**Logging in as Cashier**

- 1. Open a web browser and connect to the Manager Workstation.
- 2. Select the **[Employee Type]** from the drop-down menu: Cashier.
- 3. Enter the Cashier ID and Password.
- 4. Press **[Enter]**, or click **[Sign In]**.

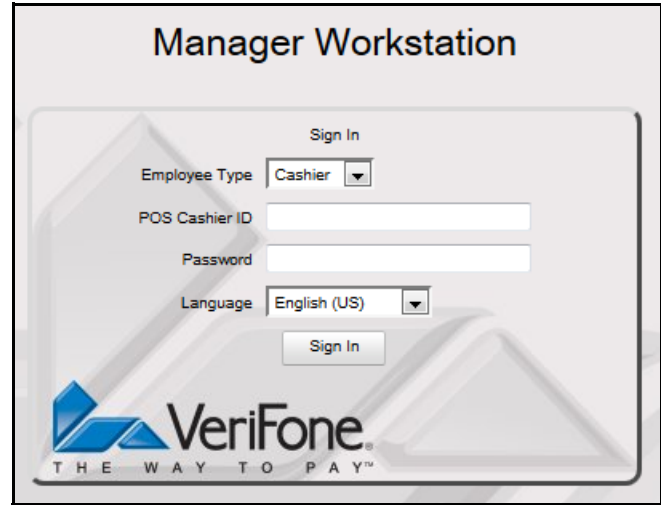

# <span id="page-15-0"></span>**Cashier Reporting**

Navigate to **Cashier > Cashier Reporting**.

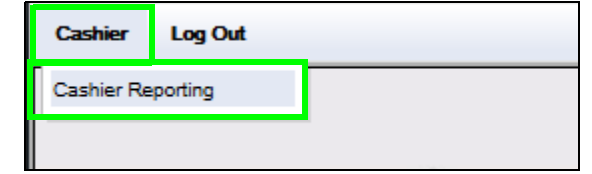

The logged in Cashier's Reports List shows all available Closed Cashier Reports within the reporting period associated with the logged in cashier account.

#### Cashier Reporting - Reports List CORPORATE  $CSR#$  1 CSR Name **MOP Amounts Entry** Seq# Reg # Closed 003 178 2019-04-03T16:18:11-04:00 Pending 2019-04-02T14:59:43-04:00 002 178 Pending 001 178 2019-04-02T14:38:00-04:00 Pending 001 176 2019-04-01T17:22:50-04:00 Pending \* Click Seq # to view individual cashier report

Each entry shows MOP Amounts Entry status: Pending or Complete.

The Cashier may click the report number link for any reports marked as Complete to print or reprint the Cashier Report.

The Cashier may click to select a report number link to enter amounts for any reports marked as Pending. If more than one Report is "Pending", the Cashier must complete the oldest report first.

# <span id="page-16-0"></span>**Editing Pending Reports**

The Cashier may click to select the link to any reports marked as Pending to enter amounts.

The report header includes the Cashier ID and Name, the Report Sequence Number, the Register Number and the date/time stamp of when the report was closed.

The report body includes an entry for each MOP, configured to prompt for a cashier amount and provides a field into which amounts are entered.

The MOP configuration flag to permit zero entry is enforced in this form. MOPs configured to permit zero entry default to zero when no amount is entered.

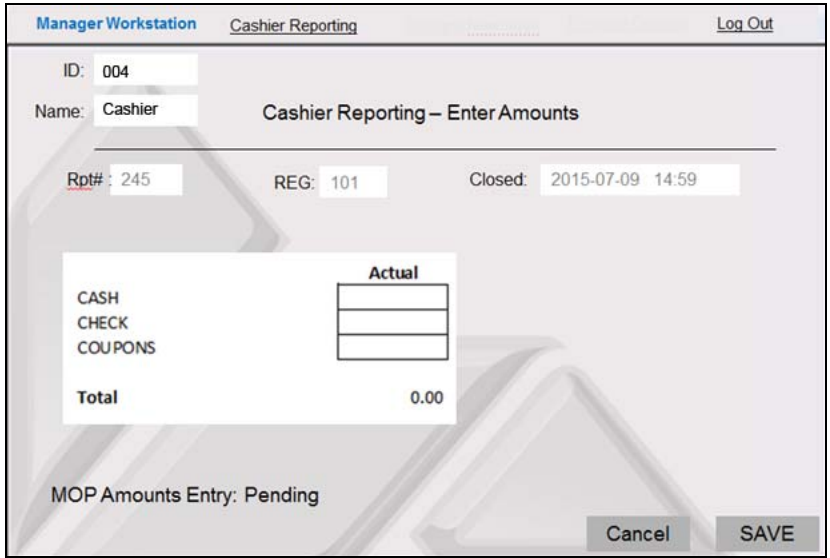

After counting the till, the Cashier enters the counted amounts for Cash, Check, and Coupons.

Click **[Save]** to save the form contents, or to exit without saving, click **[Cancel]** to return to the Reports List screen.

# <span id="page-17-0"></span>**Cashier Reporting Print Preview**

After entering till amounts, a Reconciliation Report is generated comparing the ECR Totals with the Actual entered totals, and the variance between the two.

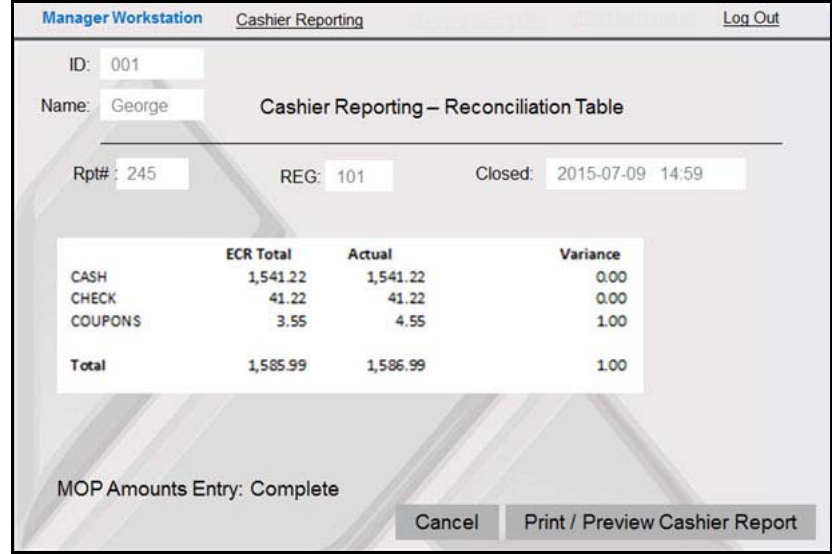

The Cashier may opt to Print/Preview the Cashier Report. When selected, the output report will be generated and displayed on-screen in Preview mode, and is available to print. The system will return to the Reconciliation Report screen.

Click **[Cancel]** to return to the Reports List screen.

# <span id="page-17-1"></span>**Logging in as Manager**

1. Open a web browser and connect to the Manager Workstation.

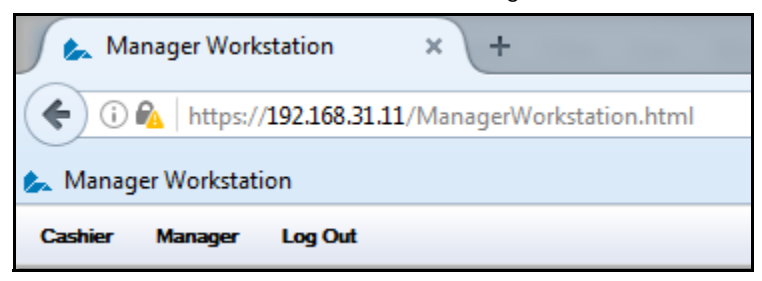

- 2. Select the **[Employee Type]** from the drop-down menu: Manager.
- 3. Enter the User Name and Password.
	- User Name
	- Password: (\*\* the current valid Manager password \*\*)
- 4. Press **[Enter]**, or click **[Sign In]**.

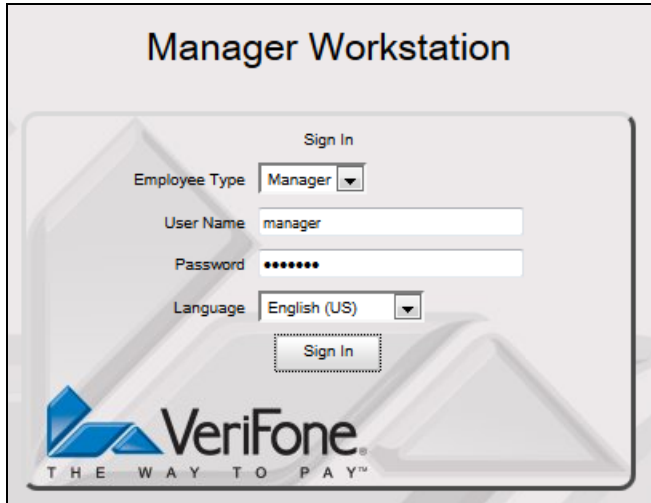

When logged in as Manager, there is access to both the Cashier menu and the Manager Menu.

The MWS functionality allows a Manager to enter a Cashier's drawer count amounts. Under normal conditions, the cashier will routinely enter their own drawer counts. However, there may be situations where the drawer counts must be entered by the store manager either because the cashier is not available or because store policies and procedures require it. When the Manager takes this action, the same entry form will be used for tender counts as when logged in as a Cashier.

# <span id="page-18-0"></span>**Cashier Reporting**

**NOTE** 

Navigate to Cashier>Cashier Reporting.

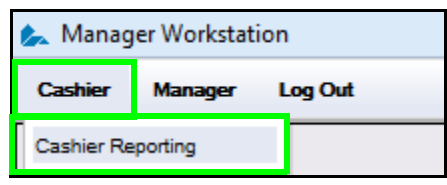

The Manager's Cashier Reports List shows all available Closed Cashier Reports within the reporting period for all cashier accounts.

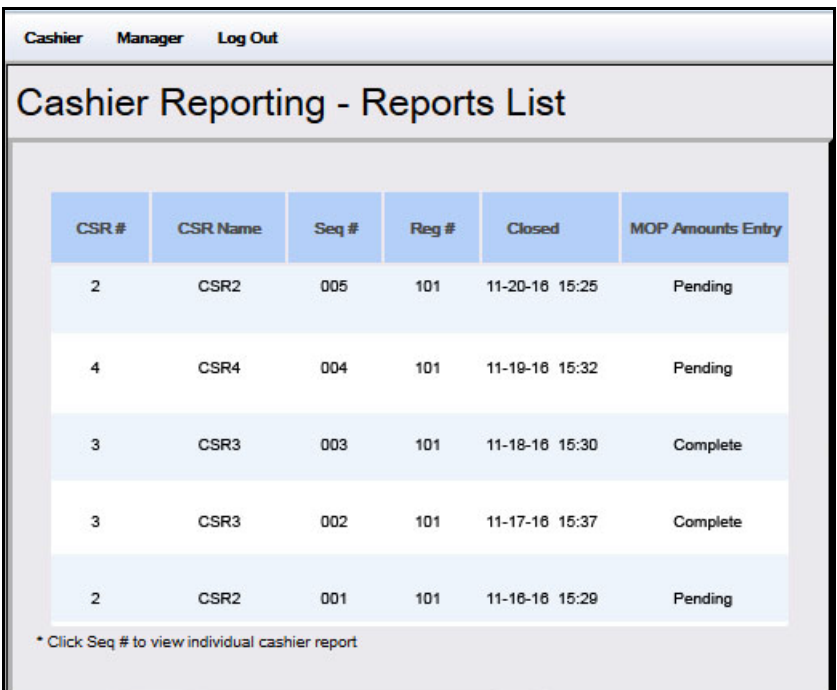

Reports are sorted with the most recent report at the top. Each record shows the associated cashier, register number, and the closed date and time.

Each entry shows the MOP Amounts Entry status: Pending or Complete.

The Manager may click any report number link for reports marked as Complete to print or reprint the Cashier Report.

The Manager may click to select any report number link to enter amounts for any reports marked as Pending. If more than one Report is "Pending", the oldest report must be completed first.

#### <span id="page-19-0"></span>**Editing Pending Reports**

The Manager may click to select the link to any cashier's reports marked as Pending to enter amounts.

The report header includes the Cashier ID and Name, the Report Sequence Number, the Register Number and the date/time stamp of when the report was closed.

The report body includes an entry for each MOP, configured to prompt for a cashier amount and provides a field into which amounts are entered.

The MOP configuration flag to permit zero entry is enforced in this form. MOPs configured to permit zero entry default to zero when no amount is entered.

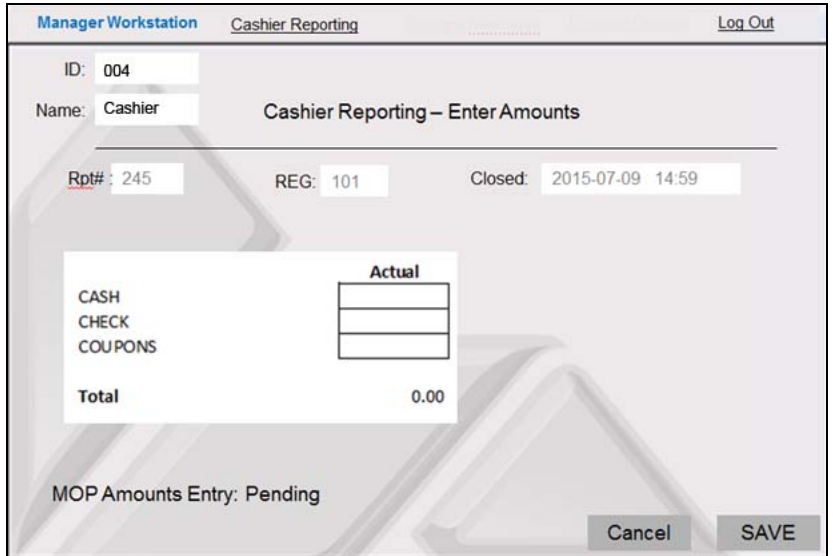

After counting the till, the Manager enters the counted amounts for Cash, Check, and Coupons.

Click **[Save]** to save the form contents, or to exit without saving, click **[Cancel]** to return to the Reports List screen.

#### <span id="page-20-0"></span>**Manager Review**

When Manager Review is selected, the system displays list of closed Daily Reports, sorted with the most recent reports at the top of the list.

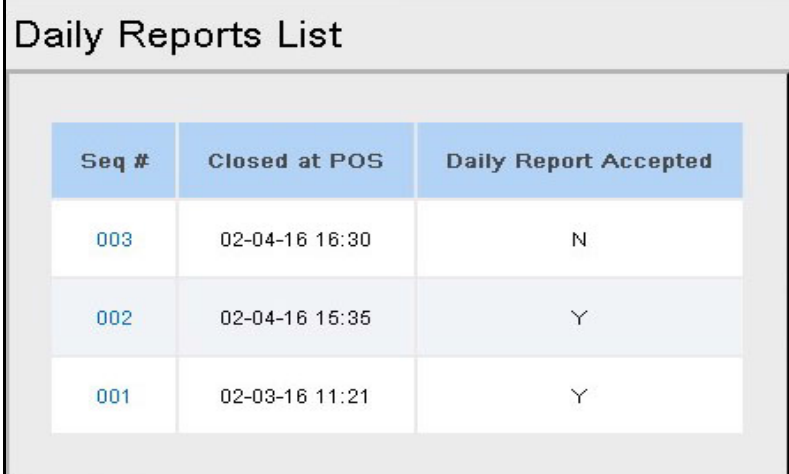

The Daily Report accepted value = Y indicated the report is finalized.

A value = N indicates the report is closed at the POS, but is not yet finalized.

The Manager may click on the report link to access the report details.

When viewing the report details, if the report has been accepted, the report may be viewed, but no edits are allowed.

# <span id="page-21-0"></span>**Detailed Daily Report**

When a report link is selected to view the report details, the form shows the functions required to complete the processing of the Daily Report.

The form must be completed in sequence from top to bottom:

- Review Cashier Reports for Variance
- Finalize Deposit
- Accept the Daily Report

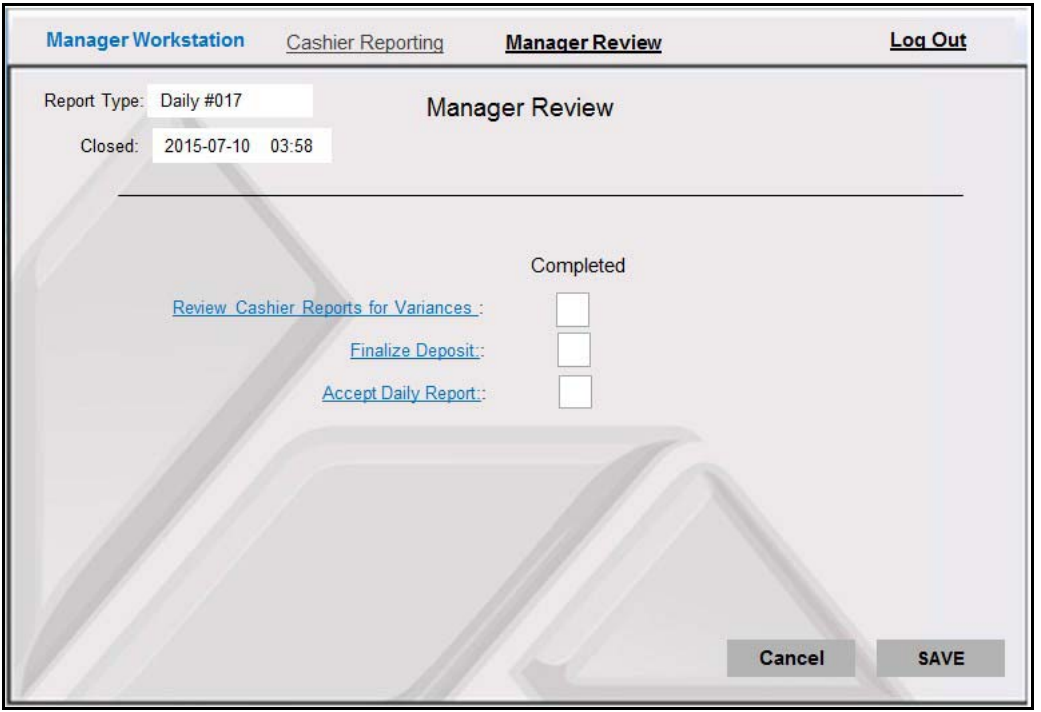

The Manager may complete the Review for Variances, mark it completed then find the need to mark it incomplete so that an adjustment can be posted on a variance fund while finalizing the deposit. This is accepted functionality, and is only restricted when the report has been marked as Accepted.

Manager clicks link for "Review Cashier Reports for Variances".

#### <span id="page-21-1"></span>**Review Cashier Reports for Variances**

When the Manager clicks the link for *Review Cashier Reports for Variances, the s*ystem shows all underlying cashier reports associated with the day being reviewed.

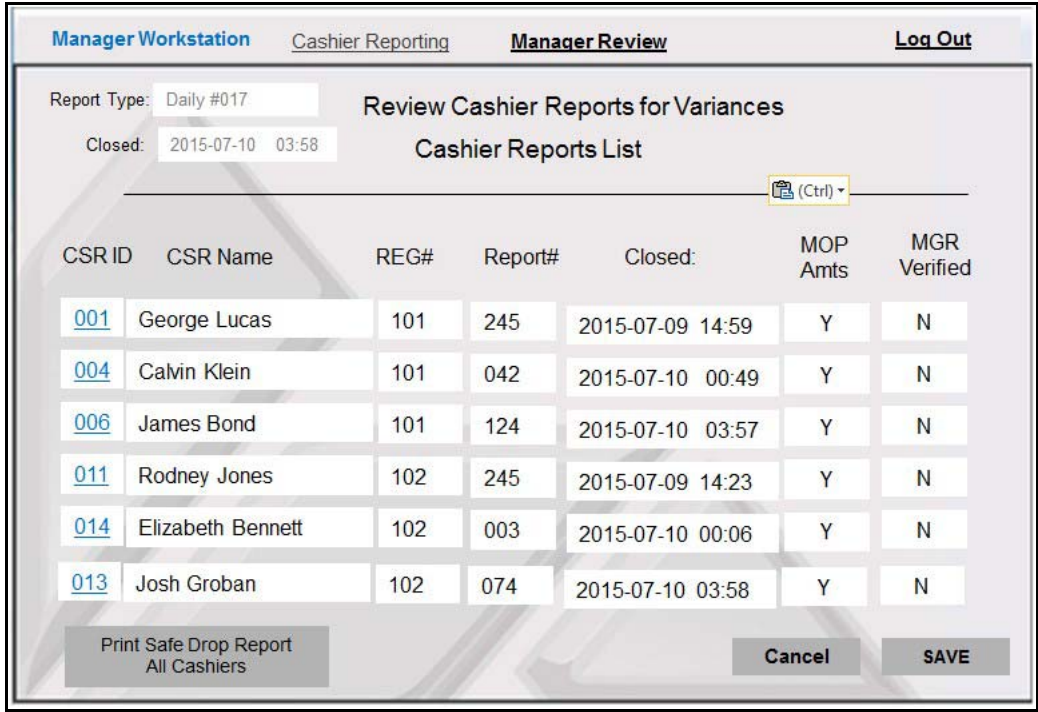

The Manager can select to print the Safe Drop Report, which includes all Safe Drops and all Safe Drop Corrections, and may be used to verify posted vs. actual safe drops on a transaction by transaction basis.

Each cashier line entry includes the Cashier ID and Name, Register#, Report Sequence#, closed date and time, the status for MOP Amounts Entered, and the value of the Manager Verification.

The Manager may click on a CSR ID link to review the non-sales information for that specific cashier report.

- If the MOP Amounts for that cashier report = N, the system will prompt the Manager to enter the amounts.
- If MOP Amounts for that cashier report = Y, the system displays the cashier details for that report.

Any adjustments to be made must be made against a cashier report. To view their report details, the Manager clicks the link of the appropriate cashier ID.

Click **[Cancel]** to return to the previous *Manager Review* Screen.

# <span id="page-23-0"></span>**Manager Adjustments**

When a Cashier ID is selected to view the cashier's detailed report, the system shows the cash-based non-sales transactions for that cashier and offers the option to post adjustment.

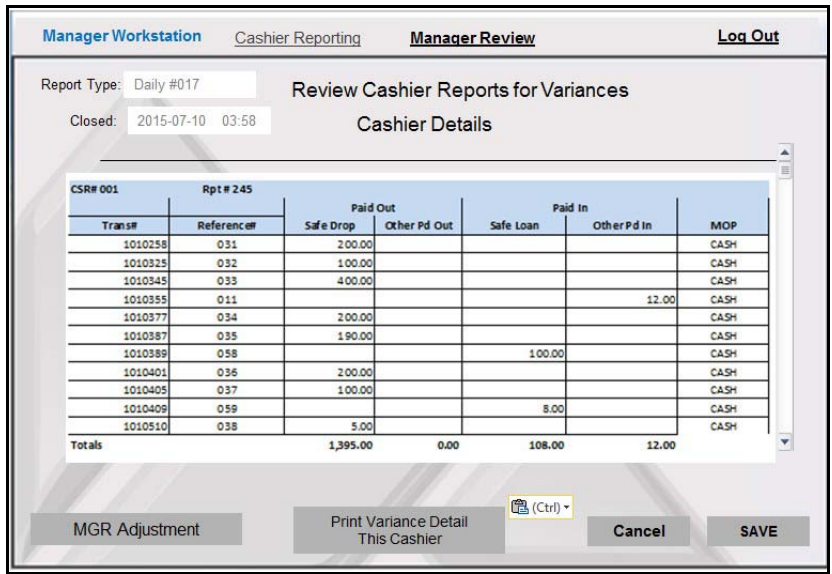

The Manager may click **[Print Variance Details]** to print the details for the selected Cashier Report. After printing, control returns to the current screen.

To post the needed adjustment, the Manager clicks **[MGR Adjustment]**.

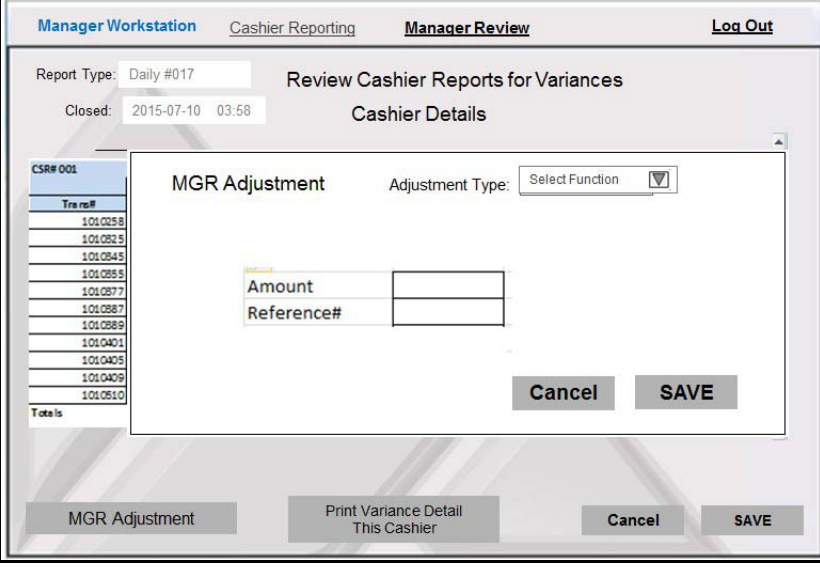

The Manager completes the following:

- Selects the appropriate Adjustment Type from the drop-down menu:
	- Safe Drop/Safe Loan
	- Pay Out/Pay In
- Enters the Amount (required) and Reference# (optional)
	- The amount may be a positive or negative value.
	- Based on Adjustment type and sign of entry, the system will post as follows:
		- Safe Drop/Safe Loan is Positive Amount: posted as Safe Drop
		- Safe Drop/Safe Loan is Negative Amount: posted as Safe Loan
		- Pay Out / Pay In is Positive: posted as Pay Out
		- Pay Out/Pay In is Negative Amount: posted as Pay In

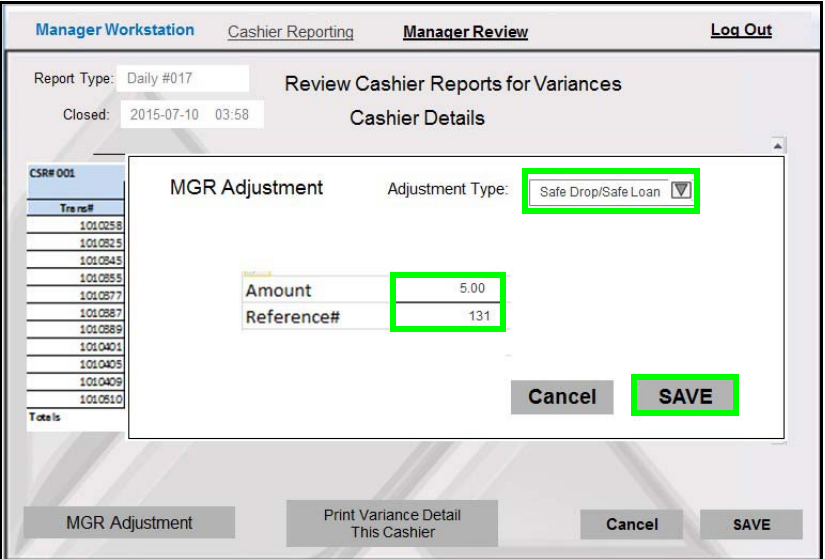

Click **[Save]** to add the adjustment, or **[Cancel]** to close and exit without saving.

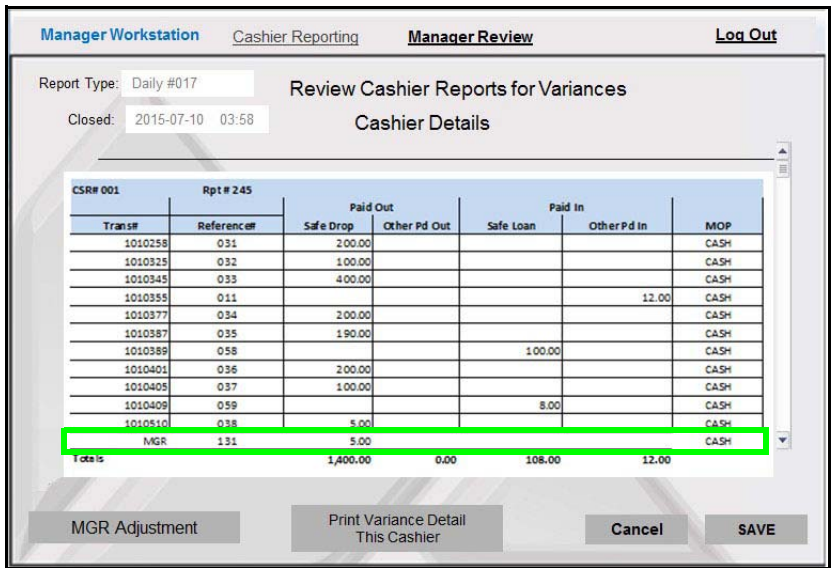

After being saved, the saved Manager's Adjustment is displayed as a separate entry in the Cashier's Details Report, with adjustments included in the column totals.

The adjustment is posted to the Transaction Log as the appropriate transaction type (Safe Loan, Safe Drop, Pay In, Pay Out), and is flagged as *Manager Entered*.

Multiple adjustments are permitted, with each edit represented and stored separately.

#### <span id="page-25-0"></span>**Manager Entered Drawer Counts**

Under normal conditions, the cashier may routinely enter their own drawer counts. However, there may be situations where the drawer counts must be entered by the store manager either because the cashier is not available or because store policies and procedures require it.

If the MOP amounts for the cashier have not been entered and the manager clicks the link for that specific report, the system responds with a prompt to enter the Final Drawer Counts.

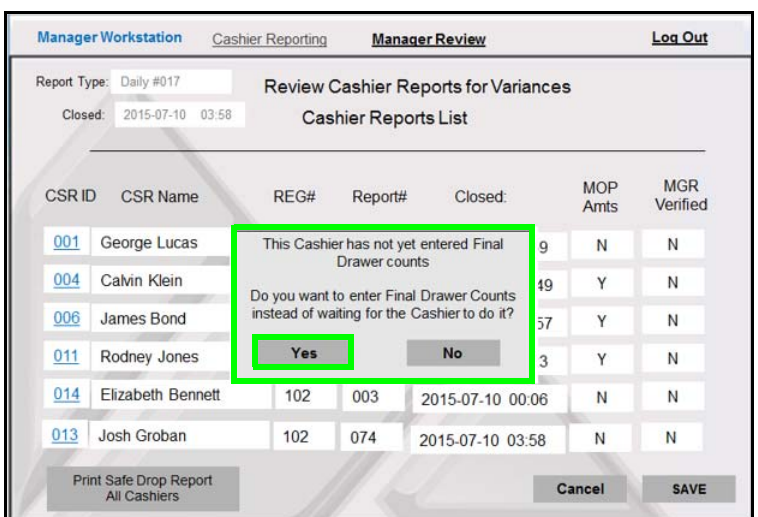

Select **[Yes]** to display the Actual Amounts entry form.

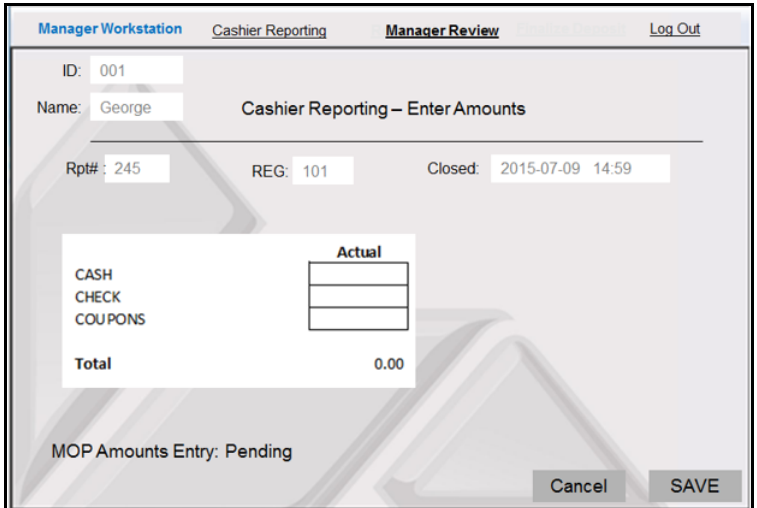

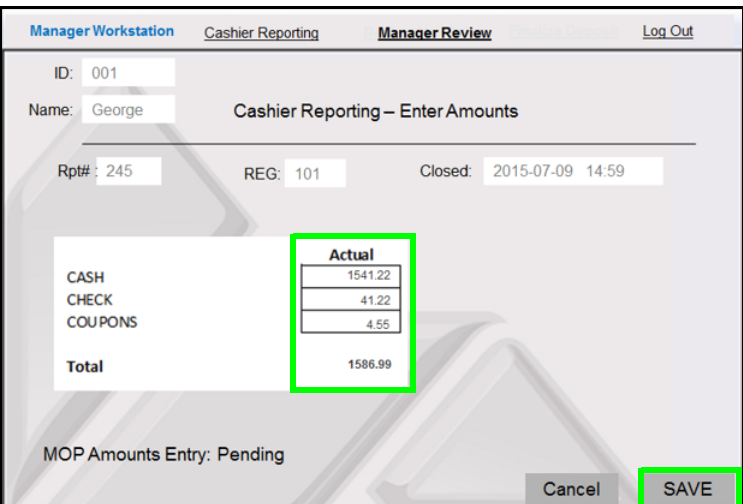

The manager enters the drawer amounts and selects **[Save]**.

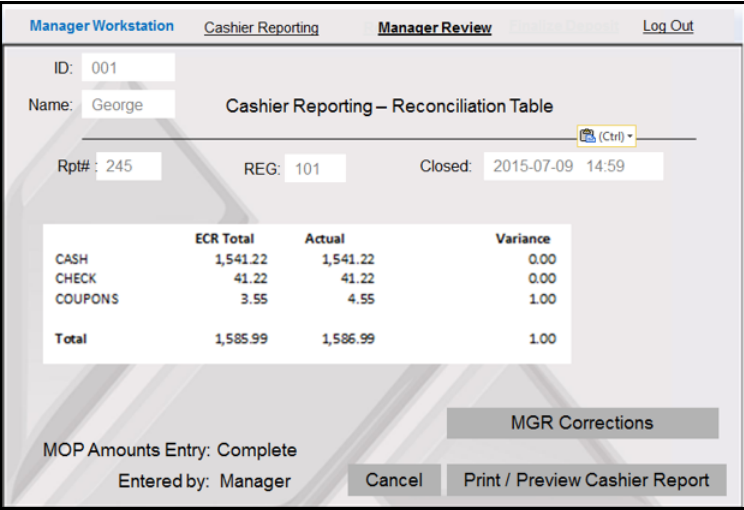

The system displays the Cashier Reporting Reconciliation Table showing the ECR Total amounts, the Actual amounts, and the calculated Variance.

The system posts the actual drawer counts to TLog and marks it as Manager Entered.

# <span id="page-27-0"></span>**Manager Corrections**

The Manager Corrections function is the only way to adjust an entry to a Non-CASH MOP and it must be posted against the previously entered actual drawer counts of a Cashier Report.

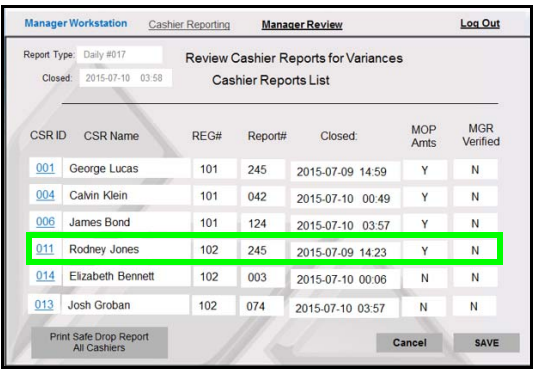

When the Manager clicks on the link for the desired Cashier Report, the system displays the Manager view of the Reconciliation table for the selected report.

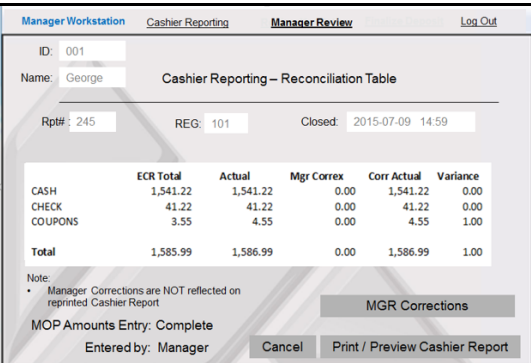

#### *Manager's View:*

The first 2 columns are identical to that shown in the Cashier's View.

Mgr Correx: the net amount of corrective adjustments posted against this cashier for this report.

Corr Actual: the Corrected Actual Count, calculated from the Actual +/- any corrective adjustments.

Variance: the difference between the ECR Total and the Corr Actual values.

To post the Manager Correction, click **[MGR Corrections]**.

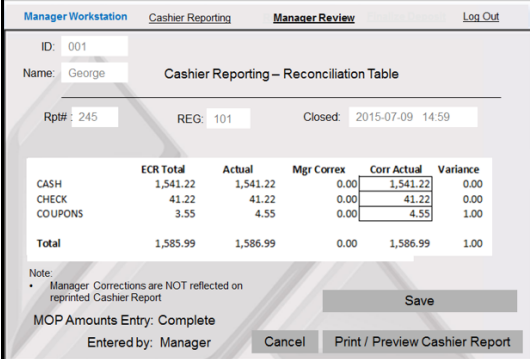

In Manager Correction mode, the values in the Corrective Actual column become editable.

The Manager may enter the desired value(s), or leave the existing value(s).

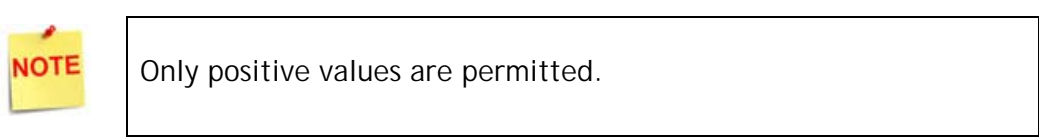

Click [Save] to commit changes, or [Cancel] to exit without saving changes.

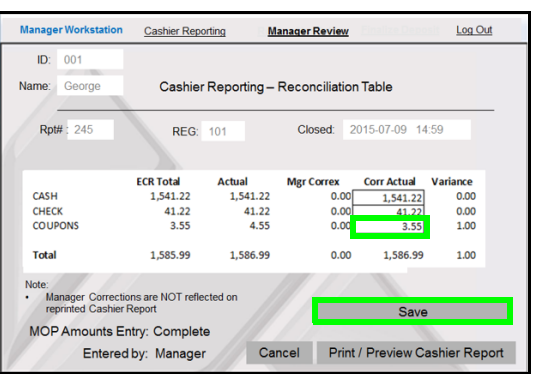

In this example, the value entry for COUPONS has been changed from 4.55 to 3.55. After reviewing edits, the Manager clicks **[Save]**.

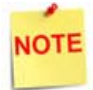

Variance is not recalculated until the form is saved.

After the Manager saves corrections, editing is turned off for the Corrected Actual column.

For each MOP in the Cashier Report, the system subtracts the Actual value from Corrected Actual value and posts that amount, which may be positive or negative, as a Manager Correction entry against that MOP.

Multiple Manager Corrections may be processed against a single cashier's report. In that case, the following rules apply:

- Calculated differences between Actual and Corrected Actual will be posted each time the function is processed.
- The MGR Correx column will reflect aggregate totals of all corrections posted to that MOP.

• Variances between Actual and Corrected Actual values will be recalculated each time.

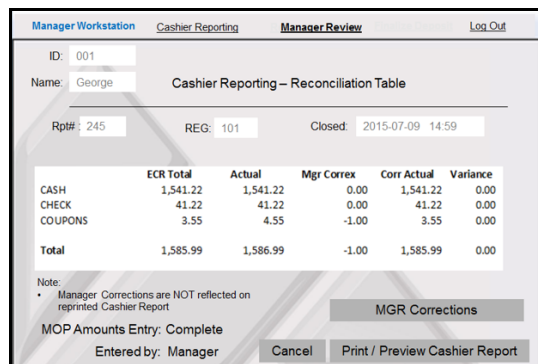

### <span id="page-30-0"></span>**Mark Cashier Reports as Verified**

After the Manager completes the Safe Drop audit of comparing the posted to the actual safe drops, the Manager sets the Cashier Report as *Verified*, denoted by "Y".

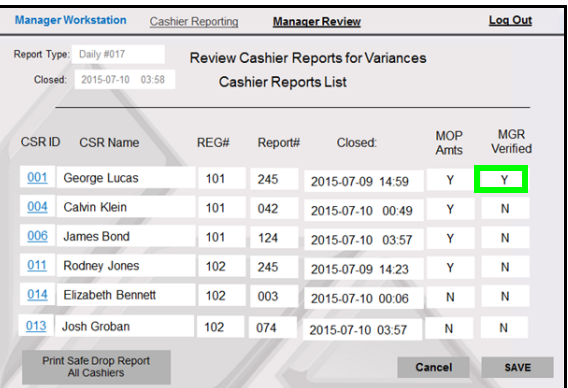

When all Cashier Reports for Variances for a particular day have all been marked as Verified and the form saved, click **Print Safe Drop Report All Cashiers**.

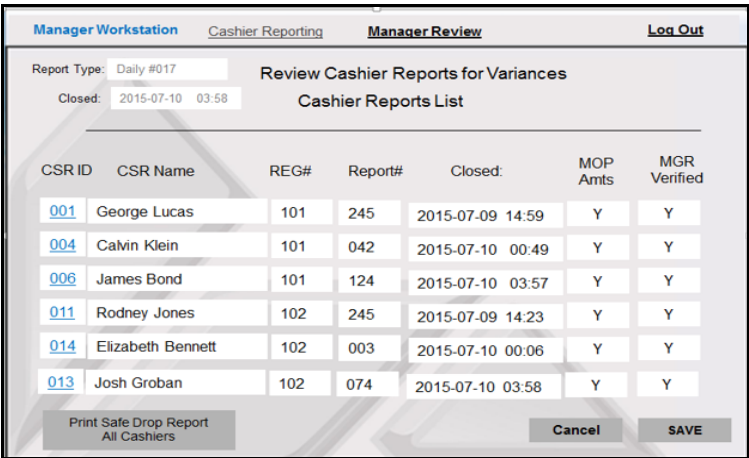

# <span id="page-31-0"></span>**5 REPORTING**

This section shows examples of each report section within MWS and an explanation of each field.

# <span id="page-31-1"></span>**Print Preview Cashier Report**

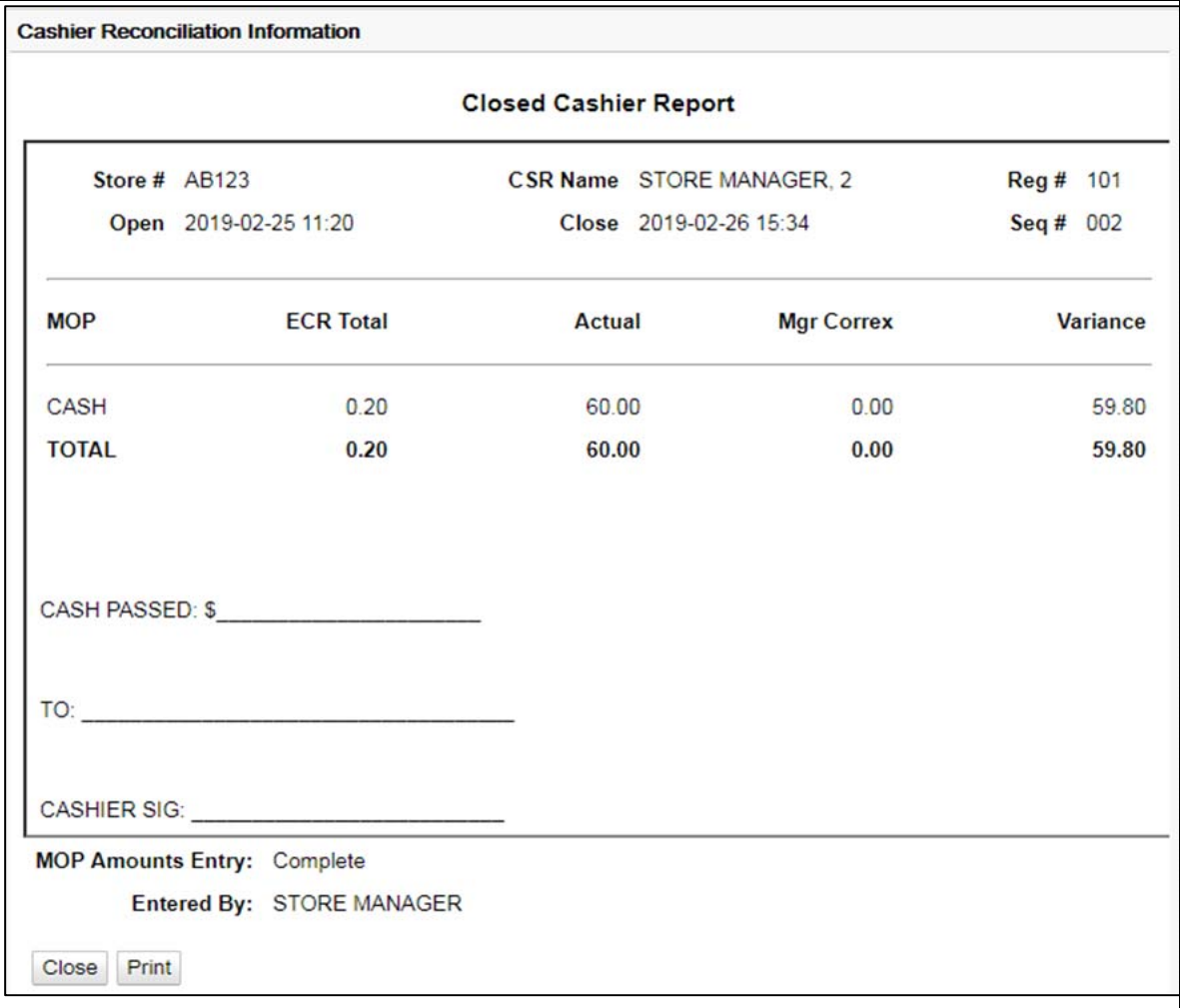

### <span id="page-31-2"></span>**Report Details**

- *Store #: Store ID.*
- *CSR Name: The cashier name.*
- *Reg #: The register number.*
- *Open: The cashier shift open time.*
- Close: The cashier shift close time.
- Seq #: The sequence number.
- MOP: Method of Payment used.
- ECR Total: Electronic cash register total.
- Actual: The amount entered by the closing cashier after counting the mop in the drawer.
- Manager Correx: The amount that the manager corrected.
- Variance: Actual Amount Manager Correction.
- *Cash Passed: The amount passed on to the next cashier.*
- To: *To whom the ECR cash was passed on to in the next shift.*
- Cashier Sig: Closing cashier signature.
- MOP Amounts Entry: Entry status.
- Entered By: Name of the employee who entered the drawer amount.

# <span id="page-32-0"></span>**Print Safe Drop Report - All Cashiers**

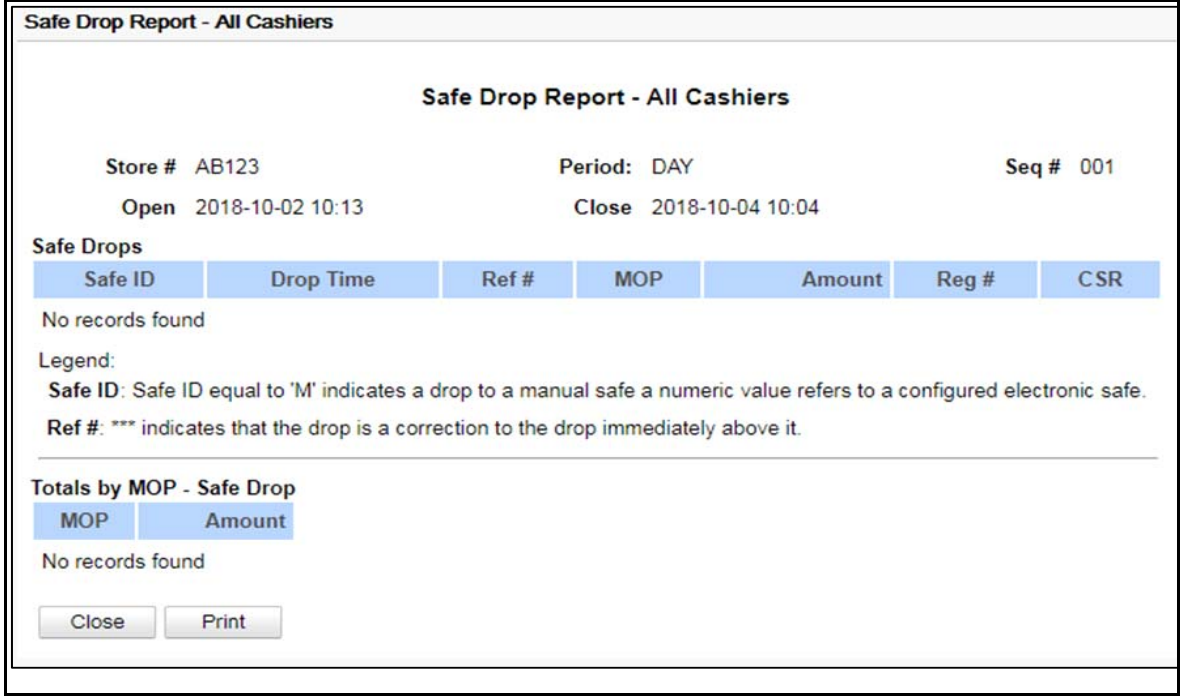

#### <span id="page-32-1"></span>**Report Details**

- *Store Number: Store Number.*
- *Period: Period for which the report was generated.*
- *Open: Date and Time of period open.*
- Close: *Date and Time of period close.*
- Seq#: Sequence number.
- *Safe ID: ID of the safe.*
- *Drop Time: Time of safe drop.*
- *Ref #: Reference number.*
- *MOP: Method of Payment.*
- *Amount: Amount dropped in safe.*
- *Reg #: Register number.*
- *CSR: Cashier Name.*
- Totals by MOP Safe Drop: A list of the MOP and the total amount of that MOP dropped in the safe.

# <span id="page-33-0"></span>**Print Variance Details**

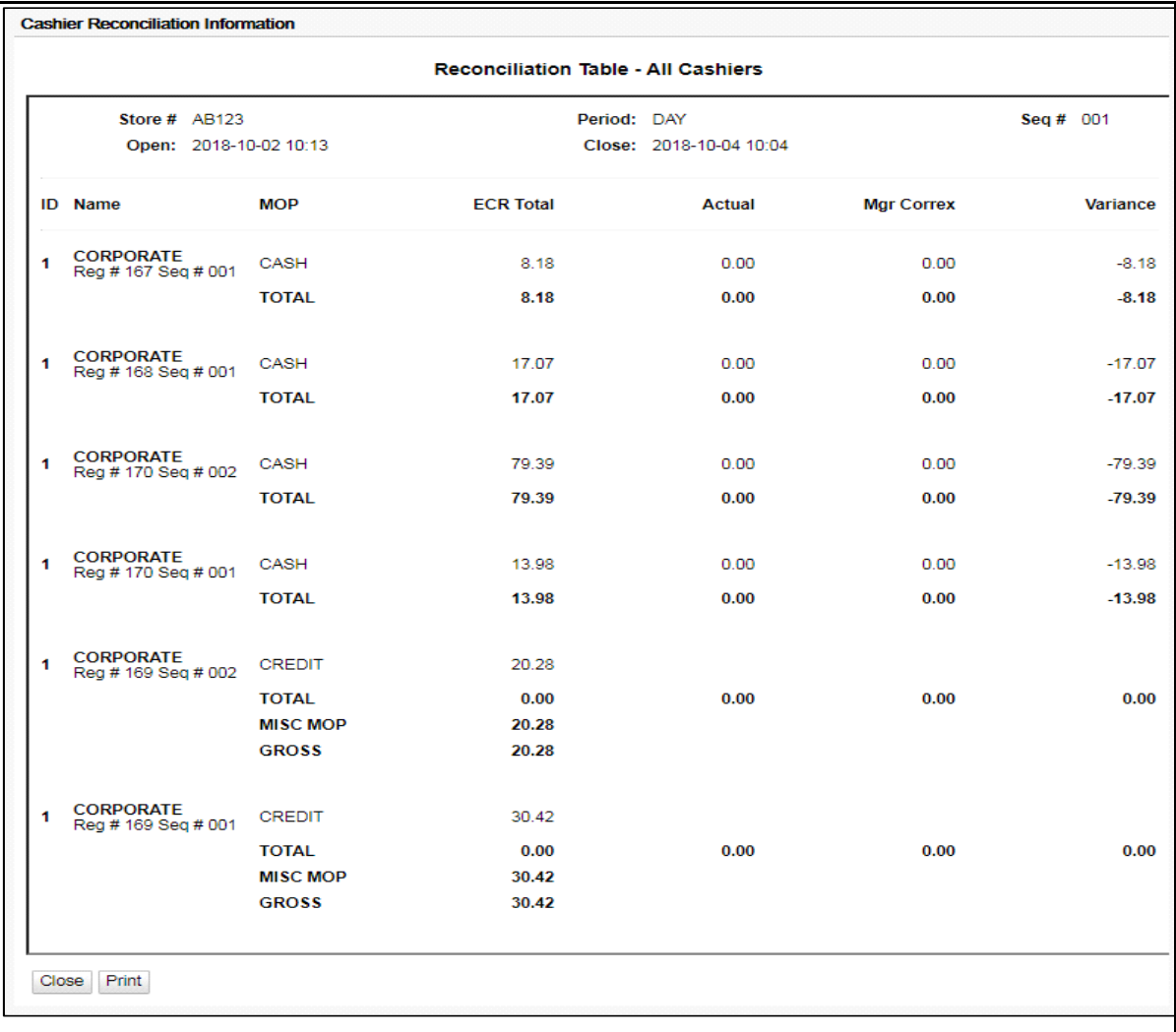

# <span id="page-33-1"></span>**Report Details**

- *Store Number: Store Number.*
- *Period: Period for which the report was generated.*
- *Open: Date and Time of period open.*
- Close: *Date and Time of period close.*
- Seq#: Sequence number.
- *ID Name: Name of the cashier who performed the transaction, register number and sequence number.*
- *MOP: Method of payment used for the transaction.*
- ECR Total: Electronic cash register total.
- Actual: The amount entered by the closing cashier after counting the mop in the drawer.
- Manager Correx: The amount that the manager corrected.
- Variance: Actual Amount Manager Correction.